### Clear Cache & Cookies for **Internet Explorer**

#### Select **Tools > Internet Options**.

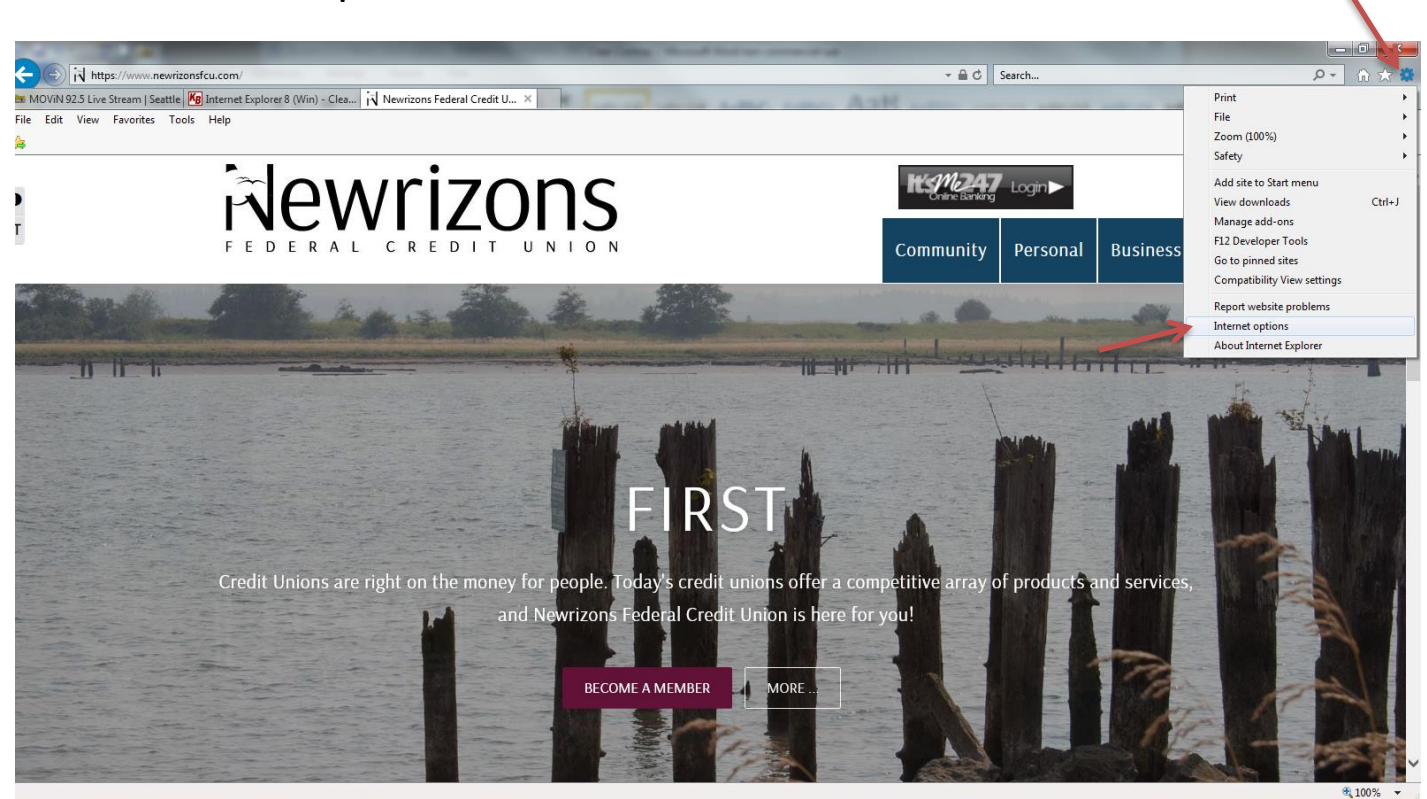

Click on the **General** tab and then the **Delete...** button.

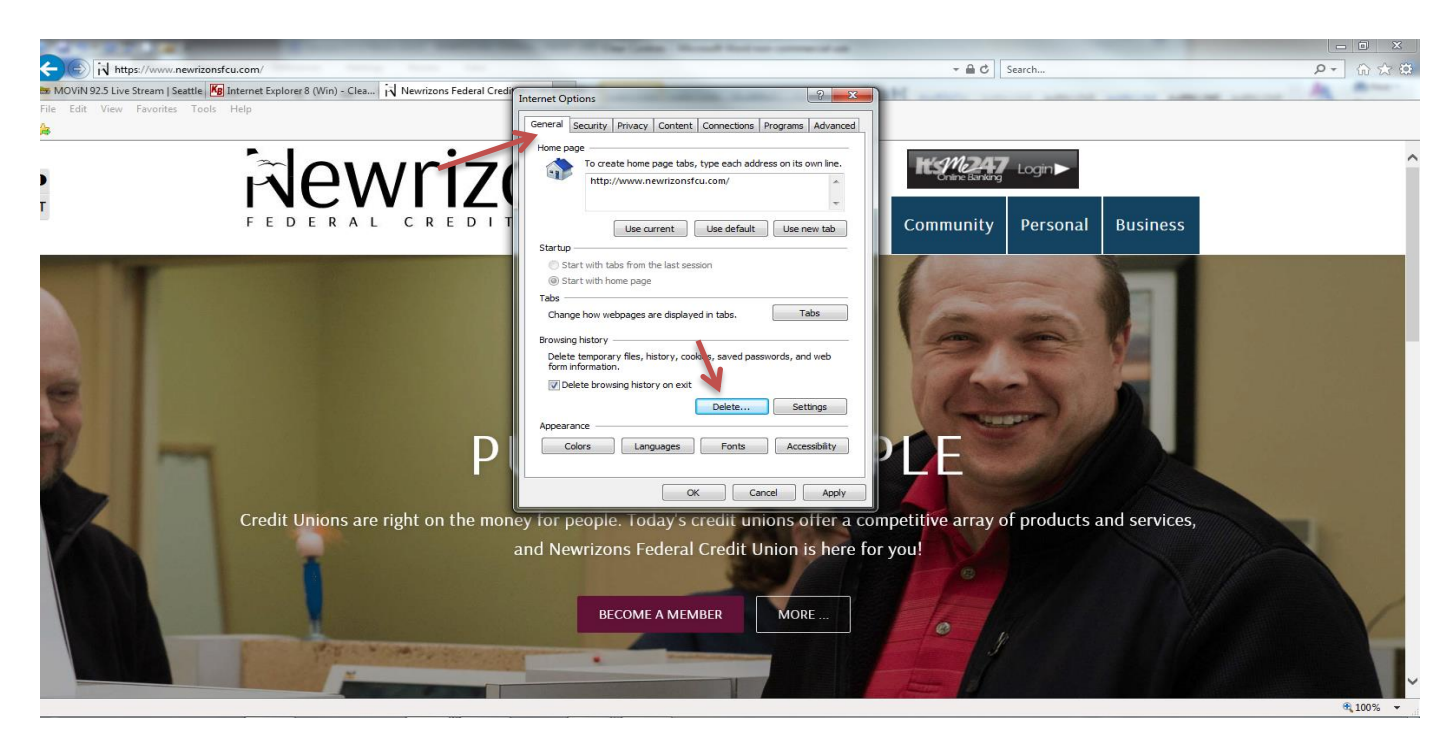

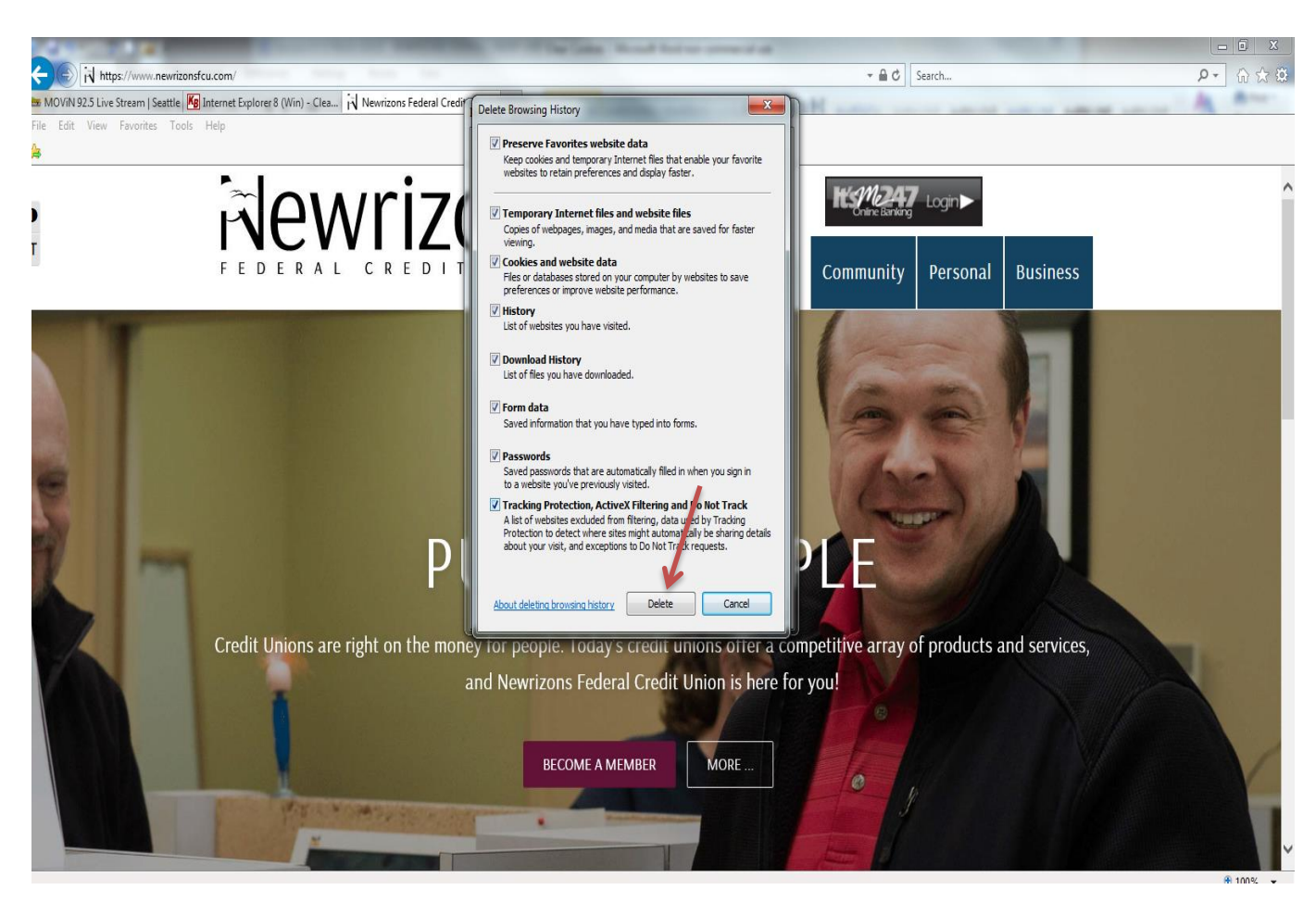

Check **ALL** the boxes to make sure no passwords stay preserved.. Click Delete

### Clear Cahe & Cookies for **Firefox**

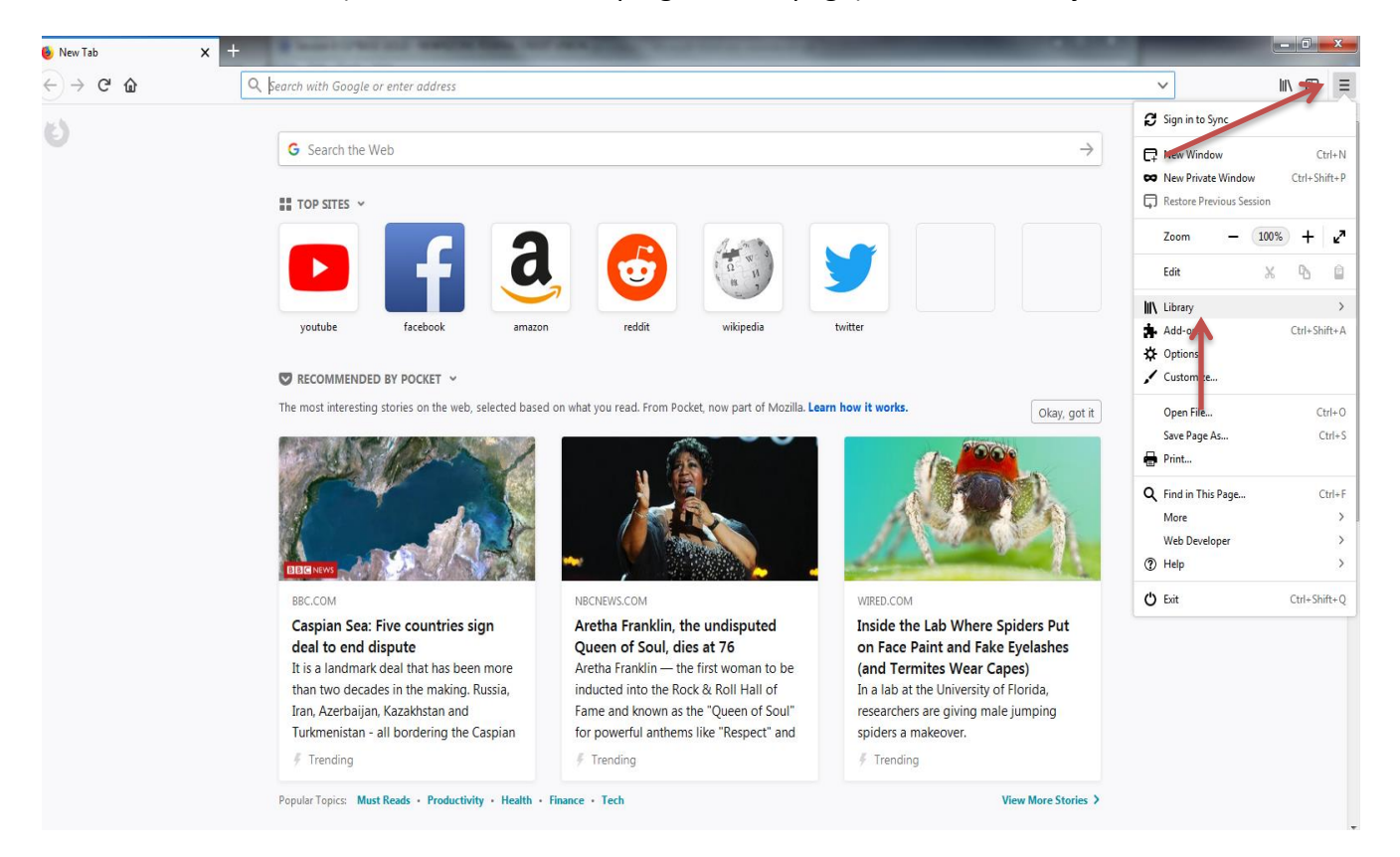

Click the **Menu** button (Three lines on the top right of the page) and click **Library.**

## Click **History** and the click **Clear Recent History**..

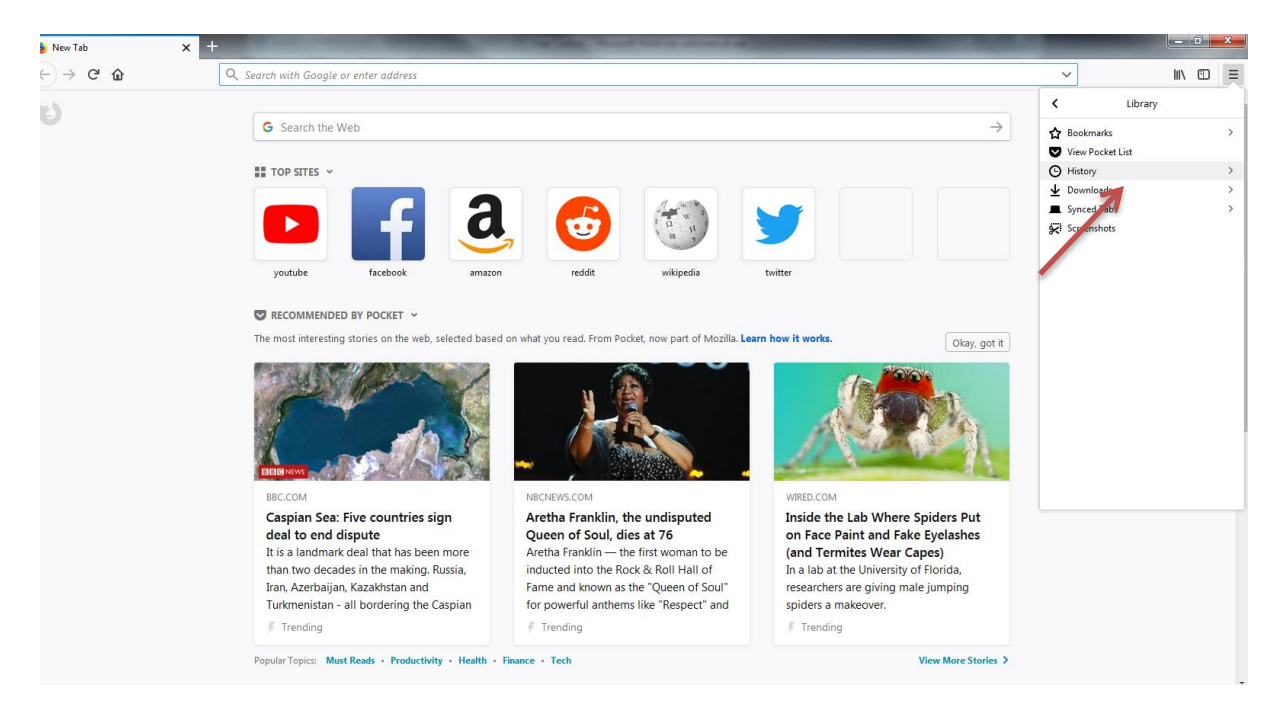

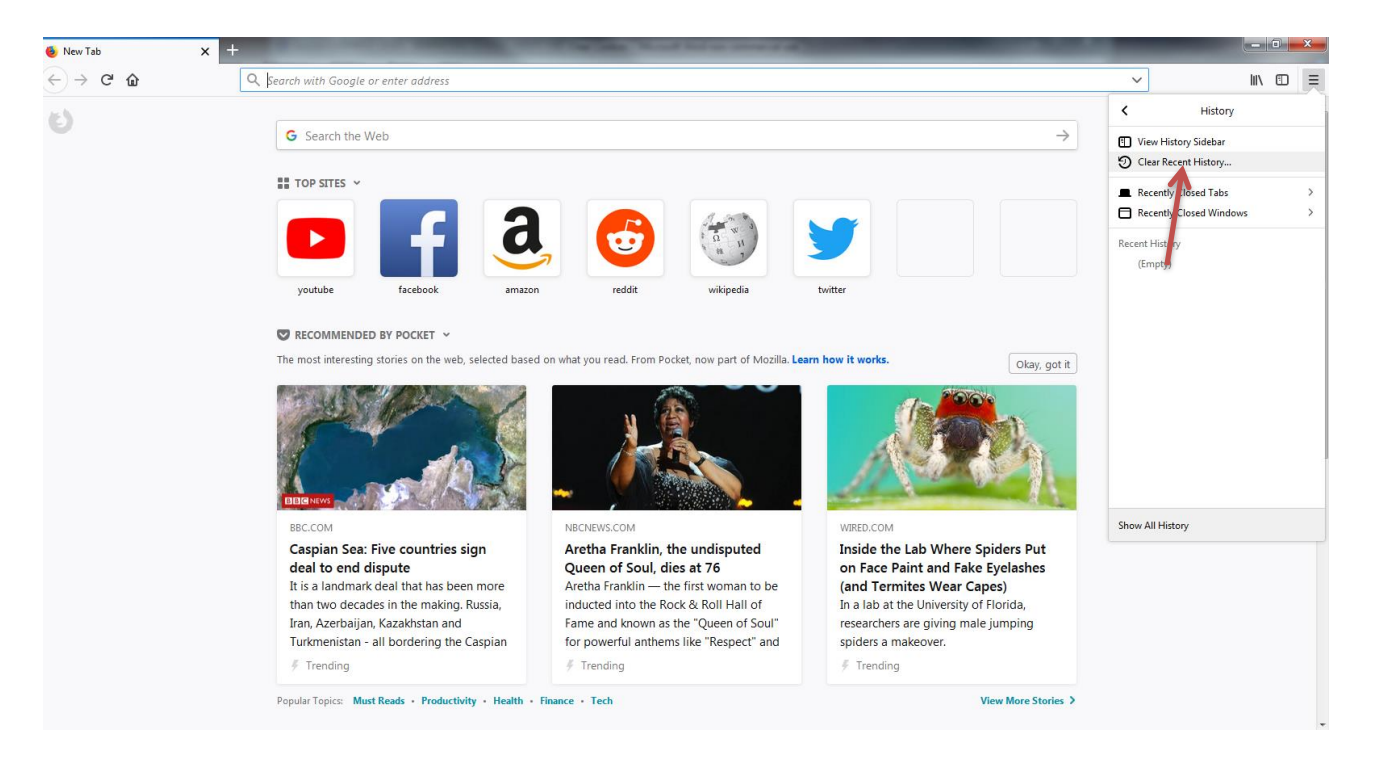

Set **Time range to clear** to **Everything** and select all the boxes. Click **Clear Now.**

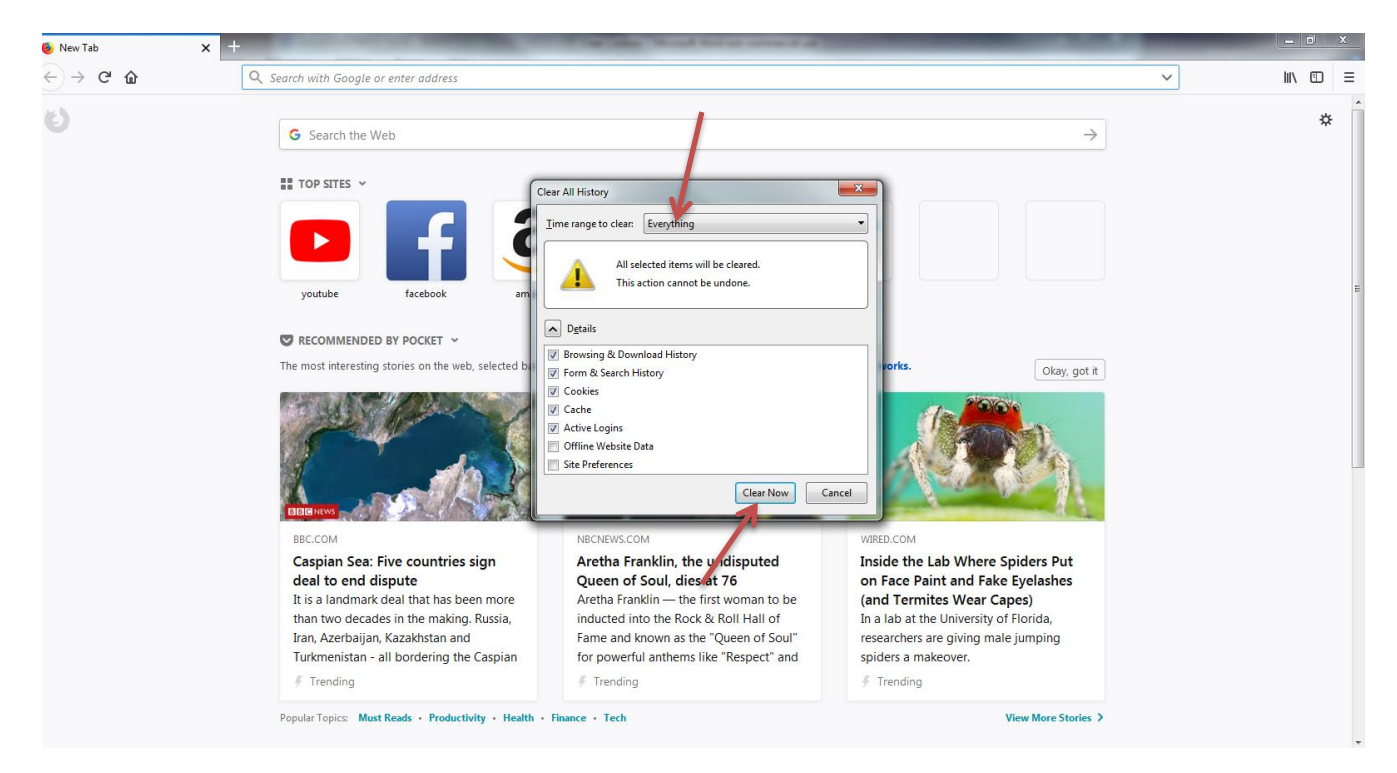

# Clear Cache & Cookies for **Google Chrome**

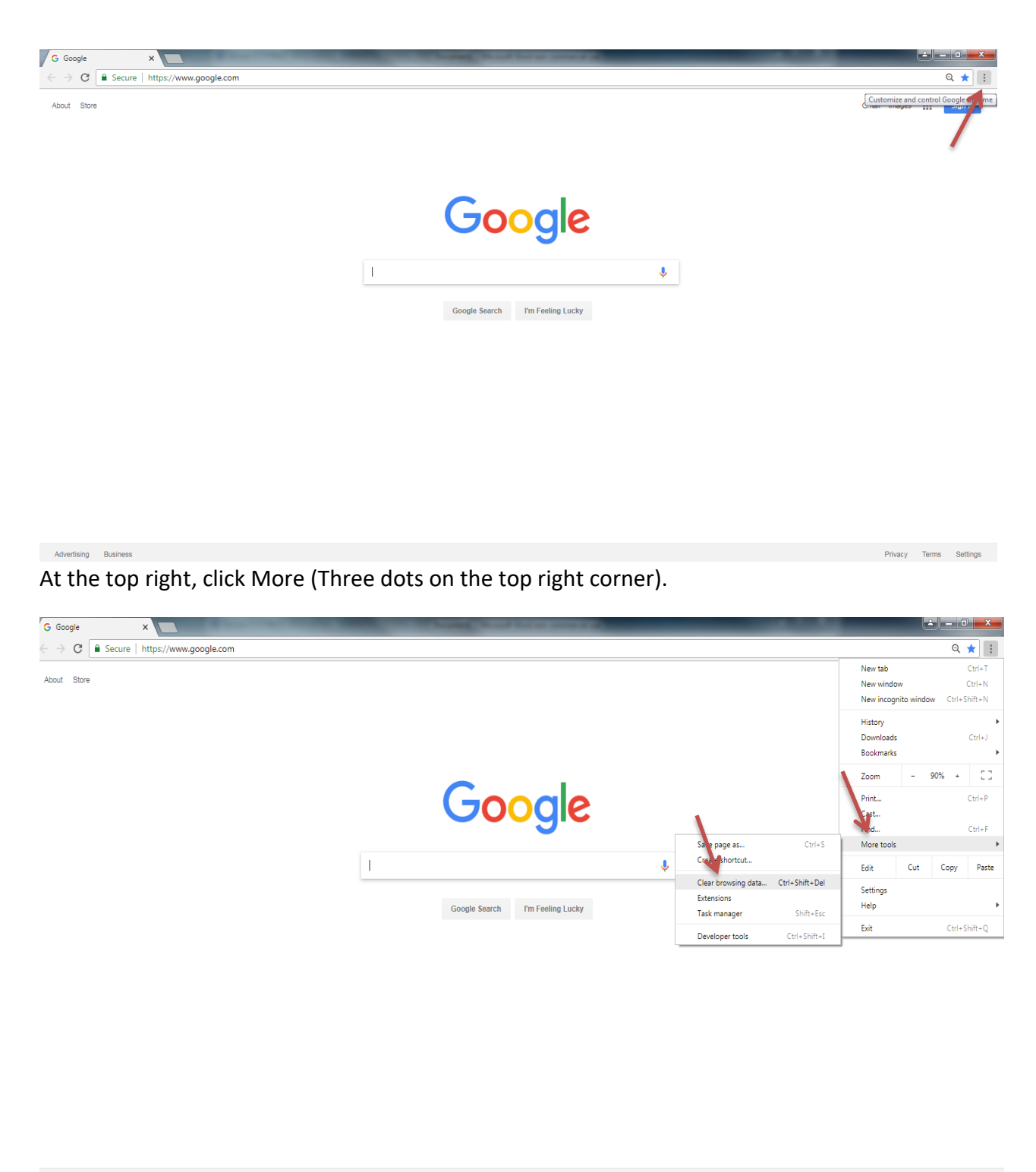

Advertising Business

Privacy Terms Settings

Click **More tools** and then **Clear browsing data.**

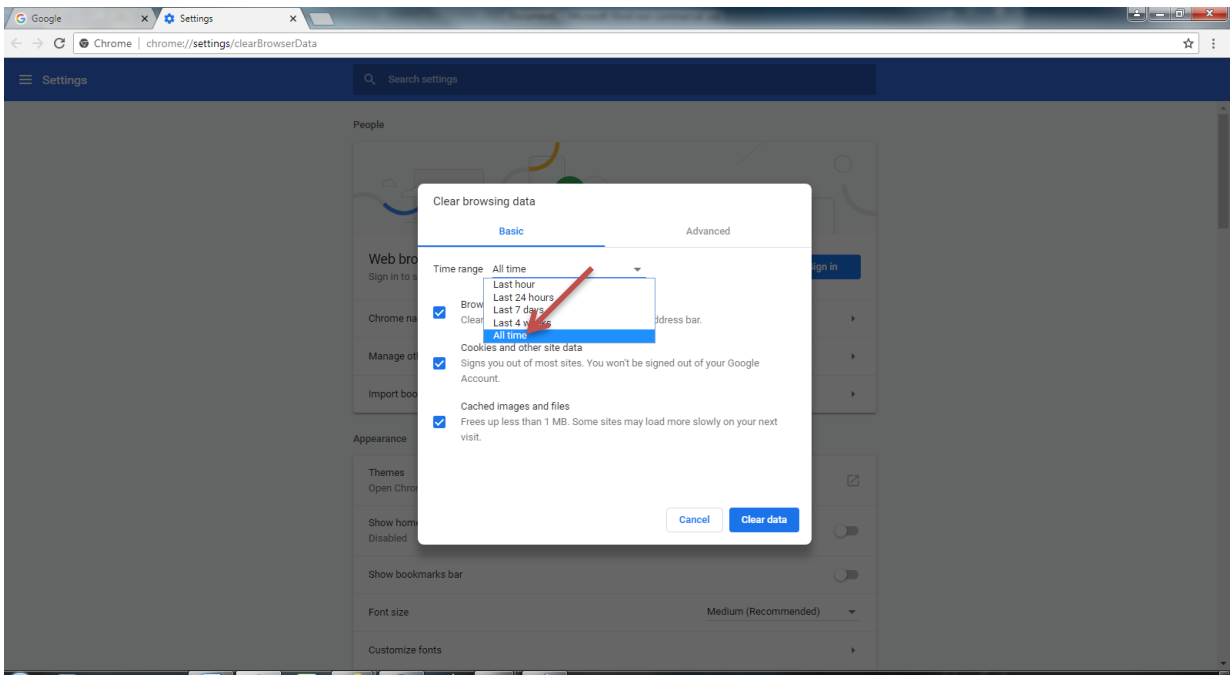

At the top, choose a time range. To delete everything, select **All time**.

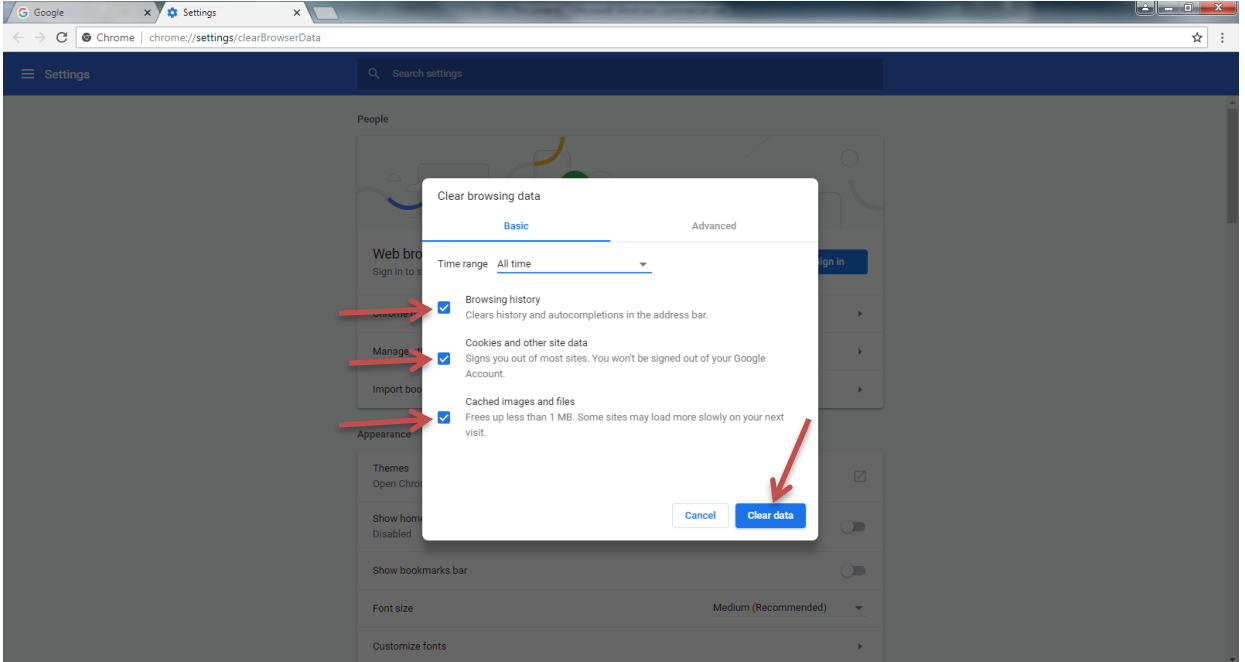

Check all the boxes.

Click **Clear data.**